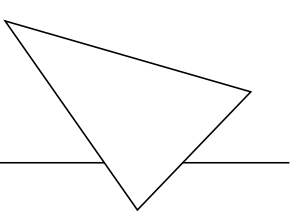

## BIANCA/BRICK-XMP

## Los Geht's

Version 1.3 Juli 1999 Document #70020F

#### **Copyright © 1999 BinTec Communications AG Alle Rechte vorbehalten**

#### **Ziel und Zweck**

Diese kurze Anleitung beschreibt die Installation und Erstkonfiguration des BIANCA/BRICK-XMP mit Software-Release 4.9.4. Bitte beachten Sie vor der Installation und Konfiguration die Sicherheitshinweise in Ihrem BIANCA/ BRICK-XMP User´s Guide.

Für neueste Informationen und Hinweise zum aktuellen Software-Release sollten Sie in jedem Fall zusätzlich unsere Release Note lesen – insbesondere, wenn Sie ein Software-Update zu einem höheren Release-Stand durchführen. Die aktuellste Release Note ist immer zu finden unter [www.bintec.de.](http://www.bintec.de)

#### **Haftung**

Der Inhalt dieses Handbuchs wurde mit größter Sorgfalt erarbeitet. Die Angaben in Ihrem Handbuch gelten jedoch nicht als Zusicherung von Eigenschaften Ihres Produkts. BinTec Communications AG haftet nur im Umfang Ihrer Verkaufs- und Lieferbedingungen und übernimmt keine Gewähr für technische Ungenauigkeiten und/oder Auslassungen.

Die Informationen in diesem Handbuch können ohne Ankündigung geändert werden. Zusätzliche Informationen, sowie Änderungen und Release Notes für BIANCA/BRICK-XMP finden Sie unter w[ww.bintec.de.](http://www.bintec.de)

Als ISDN-Multiprotokollrouter baut BIANCA/BRICK-XMP in Abhängigkeit von der Systemkonfiguration ISDN-Verbindungen auf. Um ungewollte Gebühren zu vermeiden, sollten Sie das Produkt unbedingt überwachen. BinTec Communications AG übernimmt keine Verantwortung für Datenverlust, ungewollte Verbindungskosten und Schäden, die durch den unbeaufsichtigten Betrieb des Produkts entstanden sind.

#### **Marken**

BinTec und das BinTec-Logo sind eingetragene Warenzeichen der BinTec Communications AG.

Erwähnte Firmen- und Produktnamen sind in der Regel Warenzeichen der entsprechenden Firmen bzw. Hersteller.

#### **Copyright**

Alle Rechte sind vorbehalten. Kein Teil dieses Handbuchs darf ohne schriftliche Genehmigung der Firma BinTec Communications AG in irgendeiner Form reproduziert oder weiterverwertet werden. Auch eine Bearbeitung,

insbesondere eine Übersetzung, der Dokumentation ist ohne Genehmigung der Firma BinTec Communications AG nicht gestattet.

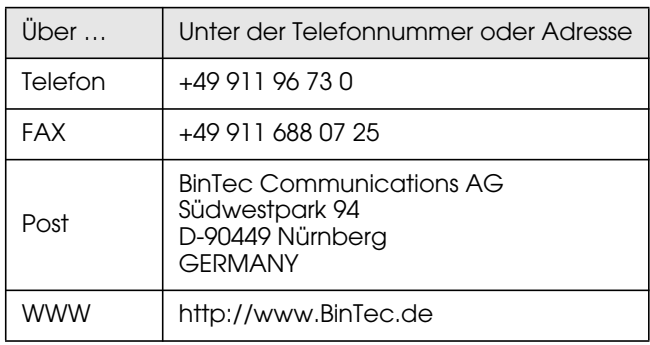

## **Wie Sie BinTec erreichen können**

BinTec Communications AG  $July$  1999

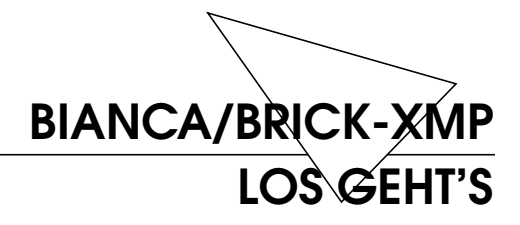

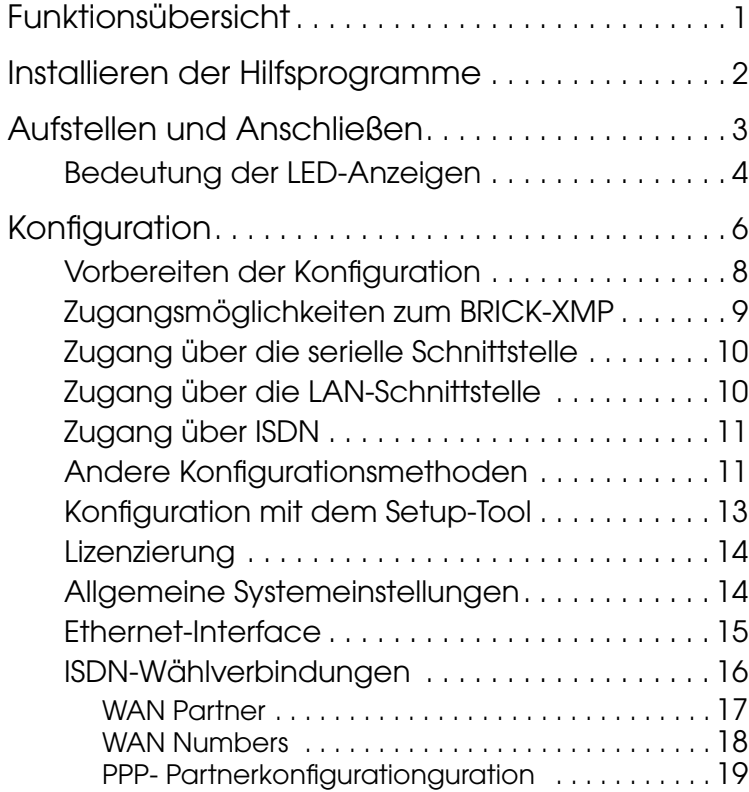

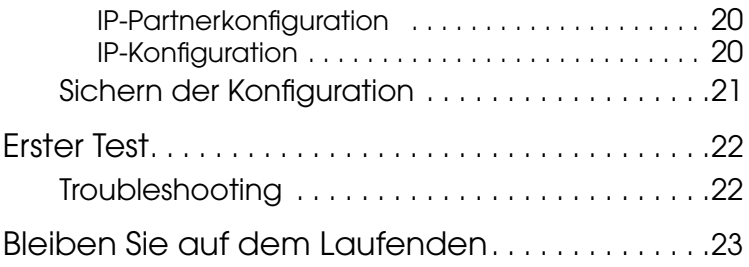

# <span id="page-6-0"></span>**BIANCA/BRICK-XMP Los Geht's**

Willkommen!

Diese Anleitung hilft Ihnen, Ihren Router schnell und einfach über das Setup Tool zu konfigurieren.

Im "Los Geht's" folgt als erstes eine kurze Funktions-übersicht von BRICK, dann wird das ["Installieren der](#page-7-0) [Hilfsprogramme" b](#page-7-0)eschrieben (S. [2\).](#page-7-0)

Weiter geht's mit den Zugangsmöglichkeiten zu Ihrem BRICK und mit der Konfiguration (S. [6\)](#page-11-0).

Abschließend ist noch ein einfacher Test angegeben, mit dem Sie überprüfen können, ob Ihre Konfiguration erfolgreich war (S. [22\).](#page-27-0)

## **Funktionsübersicht**

Der BIANCA/BRICK-XMP ist BinTecs Multiprotokollrouter für MidrangeKommunikationsumgebungen. Dort bewältigt er alle anfallenden Aufgaben in der LAN-WAN-Kopplung – er vereinigt die Funktionalität von Gateway, Router, Bridge, X.25-Switch, Modem- und Telematikserver in einem kompakten Gerät. Zu den besonderen Leistungsmerkmalen zählen:

- Bis zu 64 K56flex-Modems im Gerät installierbar.
- Unterstützung von TCP/IP-Routing, X.25-Paketübertragung, IPX-Routing und Bridging.
- <span id="page-7-0"></span>• Remote-CAPI-Dienste für eine Vielzahl von Kommunikationsanwendungen unter Windows 3.x, Windows 95/98 und Windows NT.
- Konfiguration wahlweise über serielle Terminalverbindung (V.24), Telnet (TCP/IP), isdnlogin (ISDN), miniPAD (X.25), SNMP-Manager oder spezielle Windowssoftware (DIME Browser).
- Integrierte Firewall durch NAT (Network Address Translation) und Accesslisten.
- Detailliertes Accounting für ISDN und TCP/IP.
- LAN-Schnittstelle mit Fast-Ethernetbuchse für 100BaseT (RJ45).
- ISDN-S<sub>2M</sub>-Schnittstelle mit Autokonfiguration der Protokolleinstellungen.
- Windows- und UNIX-Software zur Konfiguration und Administration des BRICK.
- HTTP- und Java-Status-Monitoren machen Informationen zum aktuellen Betriebszustand des BRICKs im LAN verfügbar.

## **Installieren der Hilfsprogramme**

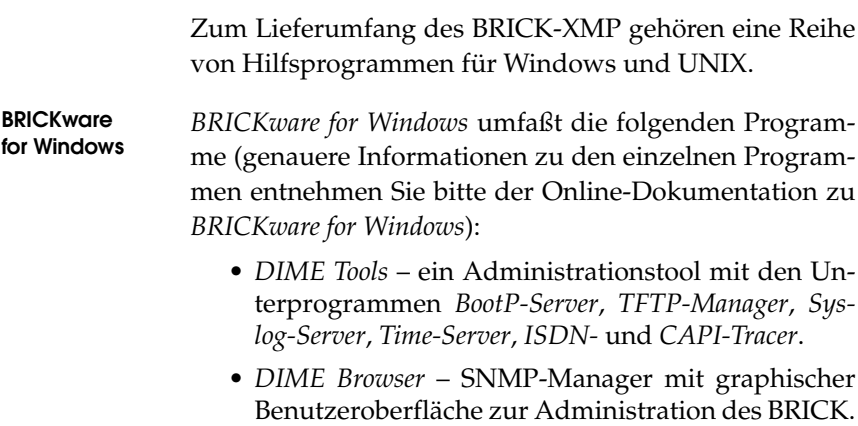

- <span id="page-8-0"></span>• *BRICK at COM1/2* – vorkonfigurierte Windows-Terminalsessions zum Zugang auf denBRICK via serieller Schnittstelle.
- *Remote-CAPI*-Clients für CAPI 1.1 und 2.0.

Wenn Sie vorhaben, Ihren BRICK-XMP von einem PC aus zu konfigurieren oder ihn als CAPI-Server für PC-Anwendungen einzusetzen, sollten Sie die Windowssoftware gemäß des Online-Handbuchs *BRICKware for Windows* installieren.

**BRICKtools for UNIX** *BRICKtools for UNIX* enthält je einen Server und Client für Eurofiletransfer sowie ein ISDN-Tracetool für die gängigsten UNIX-Varianten (vgl. *Software Reference*).

## **Aufstellen und Anschließen**

Stellen Sie Ihren BRICK-XMP auf eine feste, ebene Unterlage oder bauen Sie ihn in einen 19"-Schrank ein<sup>1</sup>. Außer der Spannungsversorgung befinden sich alle Anschlüsse auf der Vorderseite des Gerätes.

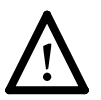

Bei falscher Verkabelung der LAN- und ISDN-Schnittstellen kann es zum Defekt Ihres Routers kommen. Verbinden Sie immer nur die LAN-Schnittstelle Ihres Routers mit der LAN-Schnittstelle Ihres Rechners/Hub und die ISDN-Schnittstelle des Routers mit Ihrem ISDN-Anschluß.

<sup>1.</sup> Vor dem Einbau des BRICK-XMP in ein 19"-Rack müssen Sie lediglich die beiliegenden Rackwinkel und Griffe an das Gerät schrauben. Bringen Sie die beliegenden Gummifüße nur an, wenn sie den BRICK *nicht* in ein Rack einbauen.

Gehen Sie beim Anschließen in der folgenden Reihenfolge vor:

<span id="page-9-0"></span>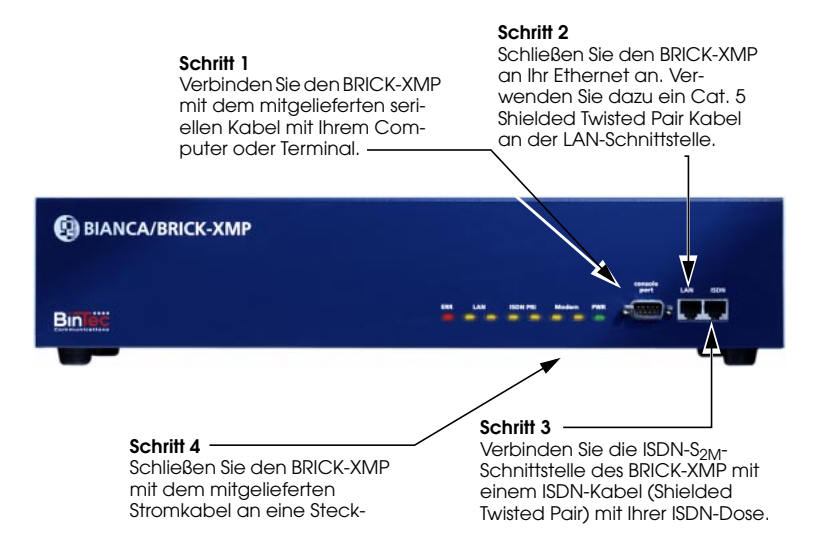

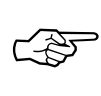

Beachten Sie bitte, daß der BRICK-XMP ohne Netzschalter auskommt; sobald er an das Stromnetz angeschlossen wird, führt er BRICK einen Selbsttest durch. Von diesem Zeitpunkt an kann auch theoretisch von jedem auf den Router zugegriffen werden, solange die Standardpass-wörter noch nicht geändert sind (siehe ["Allgemeine](#page-19-0) [Systemeinstellungen" auf Seite 14\)](#page-19-0).

#### **Bedeutung der LED-Anzeigen**

Während des Selbsttests der Reihe nach die LEDs für LAN, ISDN PRI und Modem (vgl. User's Guide). Nach erfolgreichem Test bleiben diese LEDs noch für eine kurze Zeit an und erlöschen dann.

Nach dem Selbsttest geht der BRICK für einige Sekunden in den BOOTmonitor-Modus (vgl. BIANCA/BRICK-XMP User's Guide), hier leuchten die mittleren sechs LEDs .

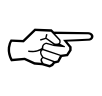

Falls die rote ERR-LED weiter leuchtet, liegt wahrscheinlich ein Problem mit der Verkabelung der LAN-Schnittstelle (Ethernet) vor (vgl. Tabelle unten). Überprüfen Sie die Verkabelung, insbesondere ob eventuell die Kabel für ISDN und Twisted-Pair-Ethernet vertauscht sind.

Im Normalbetrieb werden über die LEDs die verschiedenen Betriebszustände angezeigt. Die wichtigsten sind in der folgenden Tabelle aufgeführt (eine vollständige Beschreibung findet sich im *BRICK User's Guide*):

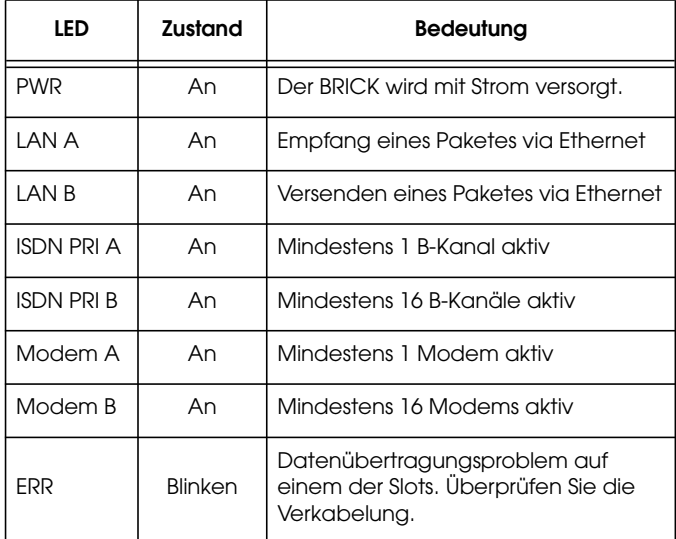

## <span id="page-11-0"></span>**Konfiguration**

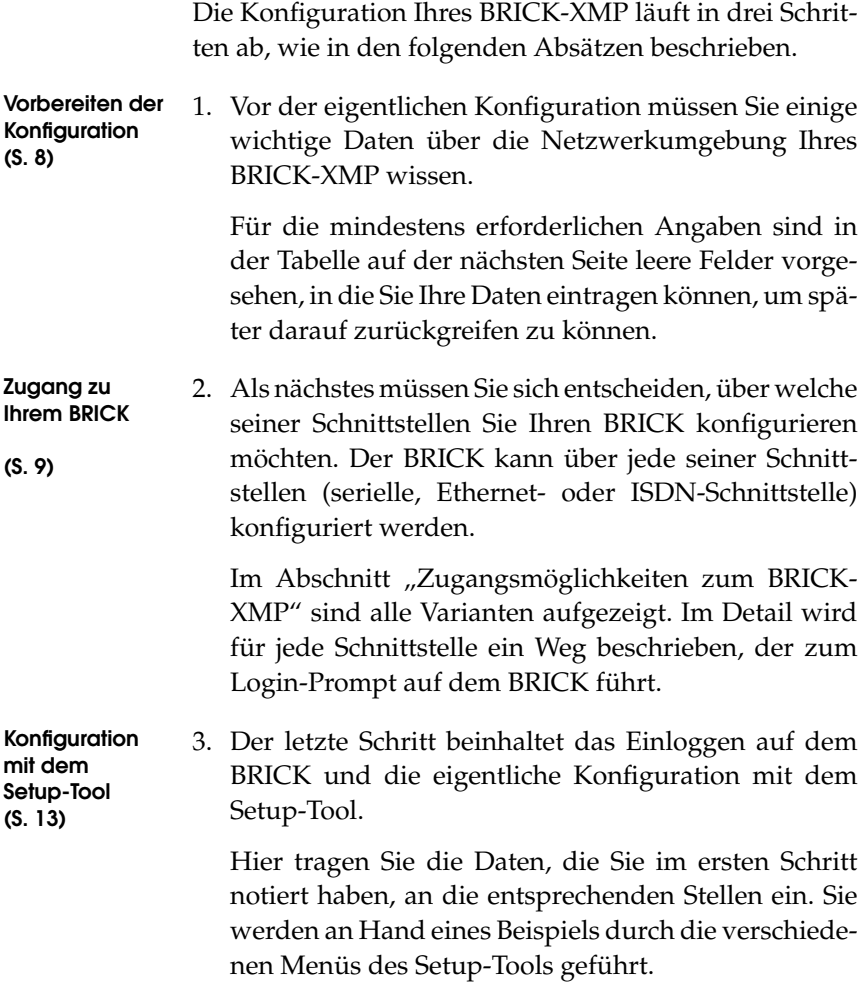

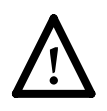

**Achtung** Als ISDN-Multiprotokollrouter baut in Abhängigkeit von der Systemkonfiguration ISDN-Verbindungen auf. Eine fehlerhafte oder unvollständige Konfiguration Ihres Routers kann erhöhte Gebühren verursachen. Die Bedingungen, die zu vermehrten Verbindungsaufbauten führen, hängen stark vom jeweiligen Netzwerk ab, in dem Ihr Router eingesetzt wird.

- Um ungewollte Gebühren zu vermeiden, sollten Sie Ihr Produkt unbedingt überwachen. Beobachten Sie die Leuchtanzeigen Ihres Produkts oder benutzen Sie die Monitorfunktion des Setup Tools.
- Setzten Sie Filter ein, um bestimmte Datenpakete zu verwerfen (vgl. Seite 72). Achten Sie darauf, daß speziell in Windows-Netzwerken durch Broadcasts ISDN-Verbindungen aufgebaut werden können.
- Nutzen Sie das Taschengeldkonto (Credits Based Accounting System), um eine maximale Anzahl/ Dauer von ISDN-Verbindungen oder eine maximale Höhe der Gebühren innerhalb einer bestimmten Zeit festzulegen. So schränken Sie überhöhte Gebühren im voraus ein (vgl. Seite 116).
- Verwenden Sie die Checkliste "ISDN connections remain open or are unwanted" in Ihrem User's Guide (vgl. Seite 190), um die meisten Gründe für überhöhte Gebühren auszuschließen.

#### <span id="page-13-0"></span>**Vorbereiten der Konfiguration**

Bevor Sie beginnen, Ihren neuen BRICK zu konfigurieren, sollten Sie sich die benötigten Daten notieren, z.B. in der Tabelle unten. An Hand des Beispiels aus der Abbildung werden Sie durch das Setup-Tool geleitet.

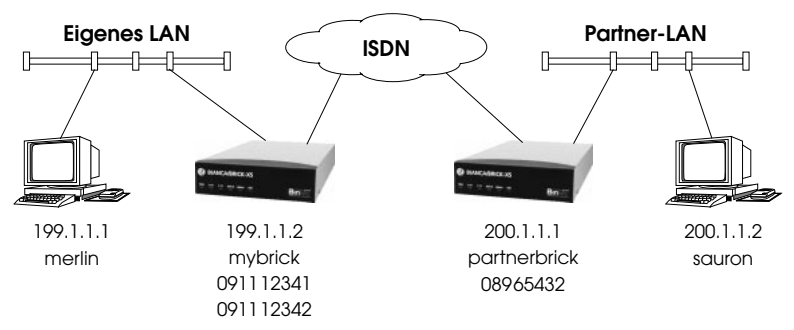

In diesem Beispiel fungiert der eigene BRICK (*mybrick)* als Router für das eigene LAN, der BRICK *partnerbrick* als Router für das Partner-LAN.

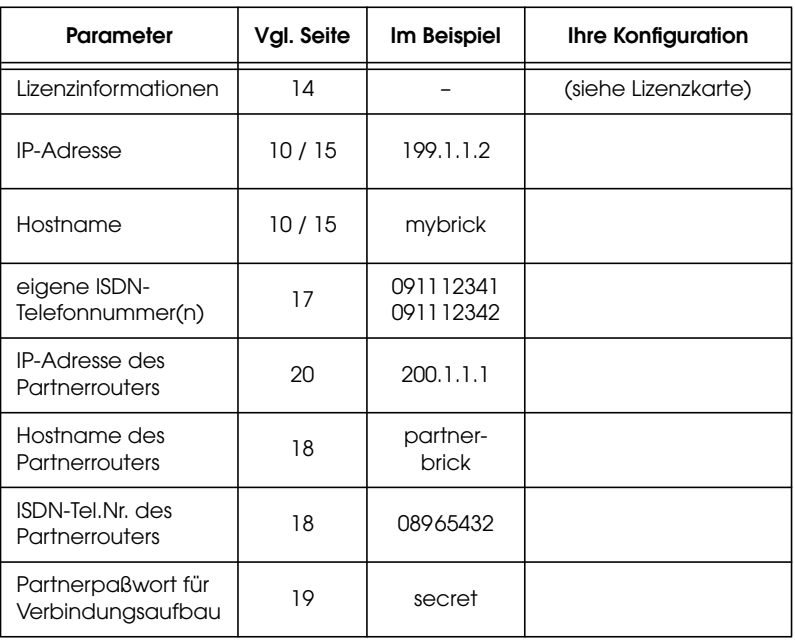

#### <span id="page-14-0"></span>**Zugangsmöglichkeiten zum BRICK-XMP**

Dazu stehen Ihnen mehrere Wege zur Verfügung:

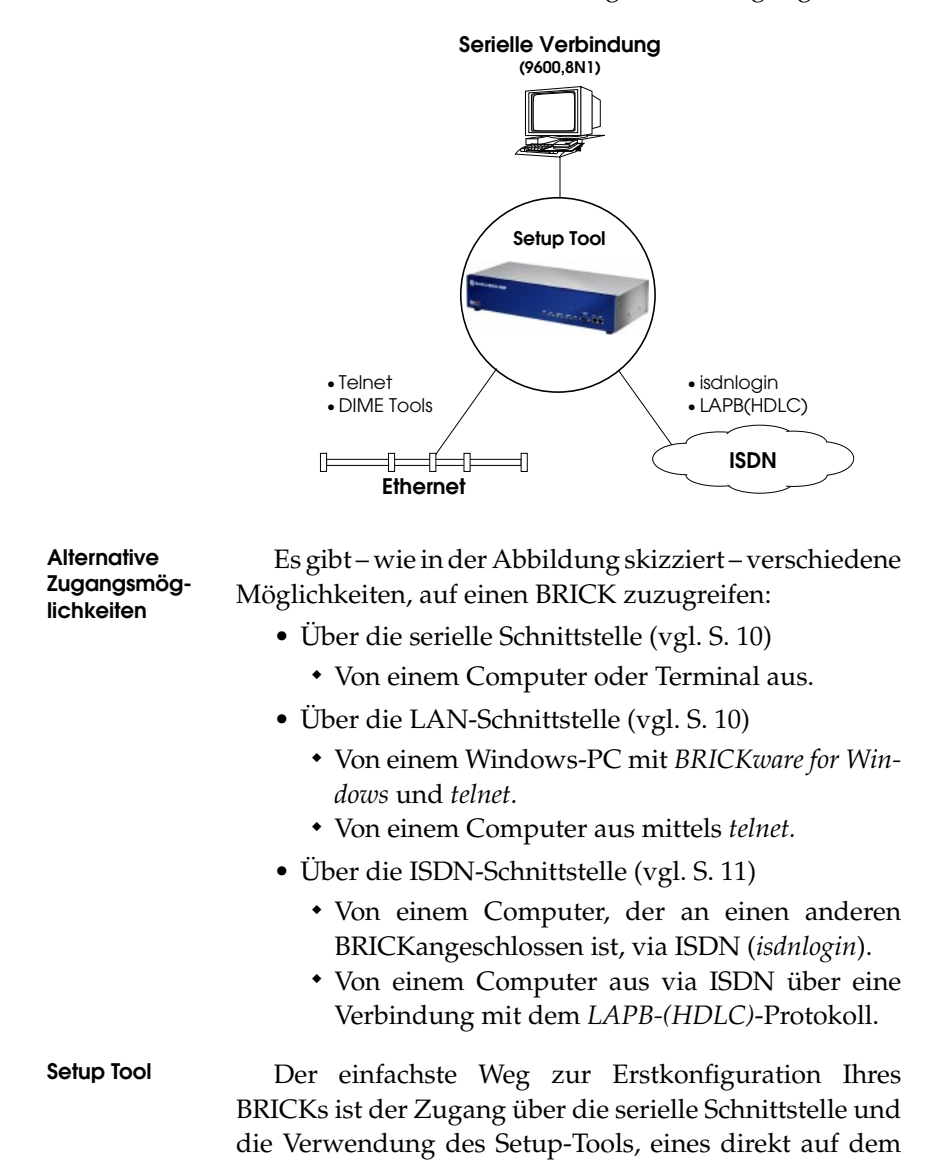

BRICK verfügbaren, menügesteuerten Konfigurationsprogrammes, wie im folgenden beschrieben.

#### <span id="page-15-0"></span>**Zugang über die serielle Schnittstelle**

Verbinden Sie dazu den BRICK-XMP mit dem mitgelieferten seriellen Kabel mit Ihrem PC, Terminal oder UNIX-Rechner.

Wenn Sie einen PC benutzen, können Sie einfach das Programm *BRICK at COM1* starten (oder *BRICK at COM2*, wenn Sie die COM2-Schnittstelle des PCs verwenden), das im Paket *BRICKware for Windows* enthalten ist. Alternativ können Sie auch jedes Terminalprogramm verwenden, das sich auf 9600 bit/s, 8N1 (8 Datenbits, No Parity, 1 Stoppbit), Softwarehandshake (XON, XOFF) und VT100-Emulation einstellen läßt.

Wenn Sie ein Terminal oder einen UNIX-Rechner verwenden, so müssen Sie diese ebenfalls auf 9600 bit/s, 8N1 (8 Datenbits, No Parity, 1 Stoppbit) und VT100-Emulation einstellen.

Nach Betätigen der Return-Taste sollten Sie einen Login-Prompt erhalten.

Lesen Sie bitte im Abschnitt ["Konfiguration mit dem](#page-18-0) [Setup-Tool"](#page-18-0) auf [Seite 13 w](#page-18-0)eiter.

#### **Zugang über die LAN-Schnittstelle**

Sie können Ihren BRICK auch von einem Windows-PC, der an das LAN angeschlossen ist und auf dem *BRICKware for Windows* sowie ein TCP/IP-Stack installiert sind, konfigurieren.

Starten Sie dazu zunächst die *DIME Tools*(sie befinden sich in der Programmgruppe *BRICKware*).

Wenn Sie Ihren BRICK korrekt an das Ethernet und an die Stromversorgung angeschlossen haben, sollte nach kurzer Zeit ein *BootP-Server*-Fenster aufgeblendet werden. Tragen Sie hier die IP-Adresse und den Namen für

<span id="page-16-0"></span>den BRICK ein, sowie gegebenenfalls Informationen zu Ihrer Internet-Domain (Name, IP-Adresse von Nameserver und Timeserver).

Verlassen Sie die DIME Tools wieder.

Bauen Sie nun mittels *telnet* eine Verbindung zu Ihrem BRICK auf (verwenden Sie dazu die gerade konfigurierte IP-Adresse oder den Namen des BRICKs; auch diese *telnet*-Verbindung sollte VT100-kompatibel sein).

Sobald Sie einen Login-Prompt bekommen, lesen Sie bitte im Abschnitt ["Konfiguration mit dem Setup-Tool"](#page-18-0) auf [Seite 13 w](#page-18-0)eiter.

#### **Zugang über ISDN**

Wenn Sie bereits über einen BinTec-Router verfügen und die Rufnummer Ihres neuen BRICK kennen, können Sie auch von einem Computer, der auf Ihren bisherigen Router zugreifen kann, über ISDN konfigurieren.

Loggen Sie sich dazu wie gewohnt auf Ihrem bisherigen Router ein. Geben Sie dort den Befehl

*isdnlogin ‹Rufnummer des neuen BRICKs›*

ein. Sobald Sie einen Login-Prompt auf dem neuen BRICK bekommen, fahren Sie fort, wie im Abschnitt ["Konfiguration mit dem Setup-Tool"](#page-18-0) auf [Seite 13](#page-18-0) beschrieben.

#### **Andere Konfigurationsmethoden**

Auf die Verwendung der SNMP-Shell oder eines externen SNMP-Managers (wie z.B. des *DIME Browsers*) wird in dieser Anleitung nicht näher eingegangen.

Für den sinnvollen Einsatz dieser Programme ist eine genauere Kenntnis der BRICK-internen Datenstrukturen, wie sie in der MIB (Management Information Base, eine genaue Beschreibung findet sich in der *MIB Reference*) definiert sind, erforderlich.

Eine Beschreibung der *SNMP-Shell* findet sich in der *Software Reference*, die Bedienung des *DIME Browsers*ist in *BRICKware for Windows* erklärt (beide als Online-Dokumentation auf der Companion-CD).

#### <span id="page-18-0"></span>**Konfiguration mit dem Setup-Tool**

Geben Sie als Login-Namen *admin* und als Paßwort *bintec* ein. Starten Sie das Setup-Tool mit dem Befehl *setup*. Sie erhalten auf dem Bildschirm das folgende Auswahlmenü:

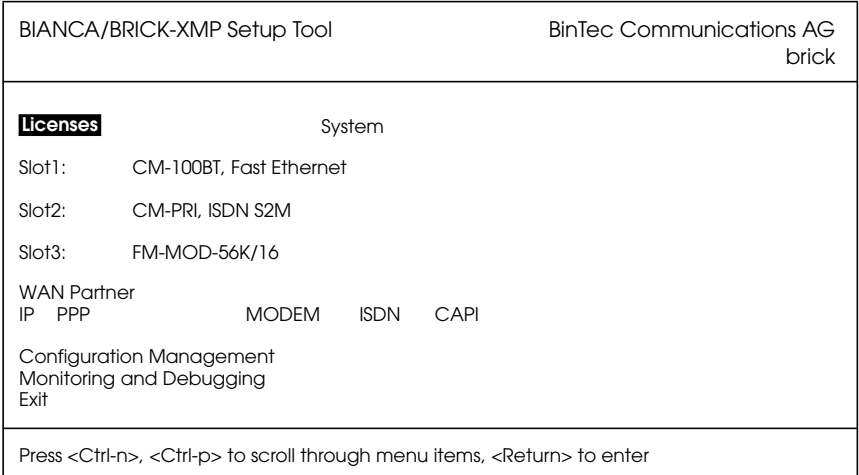

Der aktuelle Menüpunkt wird invers dargestellt.

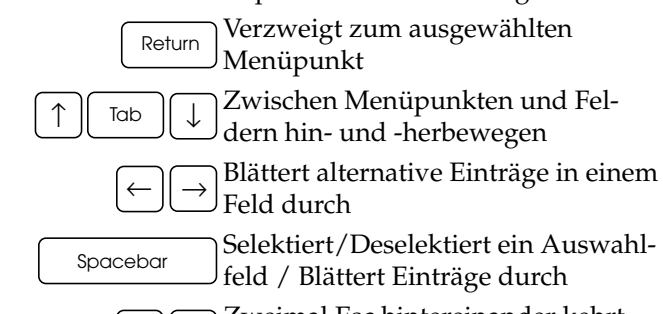

Zweimal Esc hintereinander kehrt sofort zum vorigen Menü zurück  $Esc$   $|$  Esc

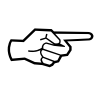

**Hinweise zur Bedienung**

> Beachten Sie in den verschiedenen Menüs auch die Hinweise, die in den obersten und untersten Bildschirmzeilen gegeben werden.

#### <span id="page-19-0"></span>**Lizenzierung**

Wählen Sie den Menüpunkt [*Licenses*] aus und wählen dann [*ADD*]. Tragen Sie in der Bildschirmmaske *Serial Number*, *Mask* und *Key* ein, wie sie auf Ihrer Lizenzkarte abgedruckt sind, und bestätigen Sie die Eingabe mit [*SAVE*]. Wenn Sie die Lizenz korrekt eingegeben haben, werden die lizenzierten Features und die eingegebenen Daten, gefolgt von einem *ok* angezeigt.

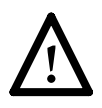

Falls das Feld *State* auf *not ok* gesetzt wurde, haben Sie eine ungültige Kombination von *Serial Number*, *Mask* und *Key* eingegeben – versuchen Sie es noch einmal.

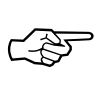

Sie können die Tabulator-Taste verwenden, um aus einer längeren Liste direkt zum ersten Aktionsfeld (meist *ADD*) zu gelangen.

Kehren Sie mit [*EXIT*] zum Hauptmenü zurück.

#### **Allgemeine Systemeinstellungen**

Wählen Sie nun das Menü [*System*] aus. Geben Sie den Namen Ihres BRICKs (*System Name*) und die *Local PPP ID* ein. Außerdem sollten Sie die Standardpaßwörter (*admin*, *read* und *write Password*/*Community*) ändern um den Router vor unberechtigtem Zugang zu schützen. Alle anderen Parameter in diesem Menü müssen nicht verändert werden.

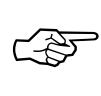

Sie können in beiden Feldern den gleichen Namen eingeben; in unserem Beispiel ist sowohl der *System Name* als auch die *Local PPP ID* auf *mybrick* gesetzt.

Bestätigen Sie Ihre Eingabe mit [*SAVE*]. Wenn Sie [*CANCEL*] auswählen, werden Ihre Eingaben verworfen.

#### <span id="page-20-0"></span>**Ethernet-Interface**

Zur Konfiguration der Ethernet-Einstellungen wählen Sie den Menüpunkt [*CM-100BT, Fast Ethernet*] aus. Im folgenden Menü tragen Sie die IP-Nummer Ihres BRICK-XMP und die lokale Netzmaske ein. Belassen Sie das Feld *Encapsulation* bei *Ethernet II*.

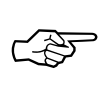

Hier, wie auch in den weiteren Abbildungen, entsprechen die **fettgedruckten** Eintragungen dem Beispiel von S. [8.](#page-13-0)

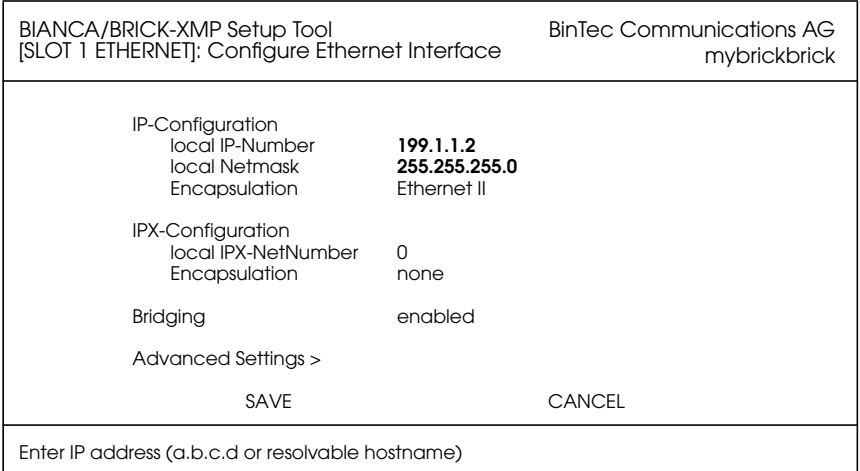

Bestätigen Sie Ihre Eingaben mit [*SAVE*].

## <span id="page-21-0"></span>**ISDN-Wählverbindungen**

Jetzt können Sie die wichtigsten ISDN-Parameter einstellen. Wählen Sie dazu im Hauptmenü den Punkt [*CM-PRI, ISDN S2M*] aus.

Je nachdem, was für einen ISDN-Typ Ihr Anschluß verwendet und ob die Autokonfiguration erfolgreich war, kann die Anzeige auf Ihrem Bildschirm von der hier abgebildeten abweichen. Belassen Sie *ISDN Switch Type* bei *autodetect on bootup*, wenn Sie möchten, daß Ihr bei jedem Hochfahren selbständig das verwendete ISDN-Protokoll ermittelt. Sie können das Protokoll auch von Hand auswählen.

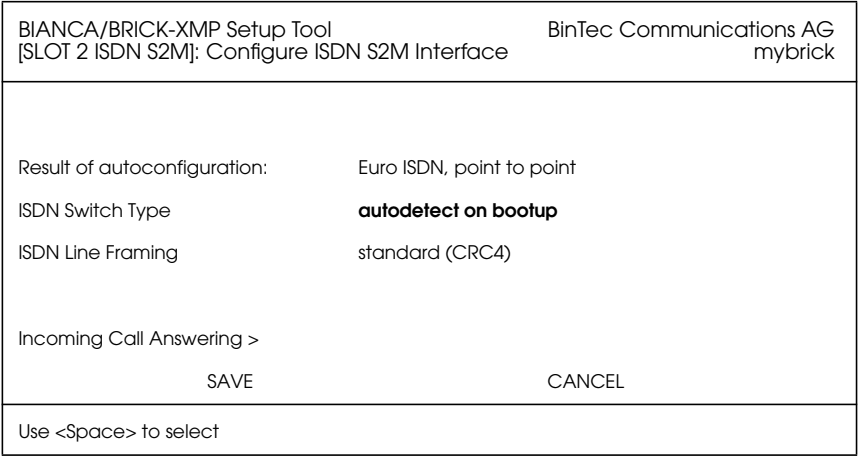

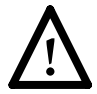

Beachten Sie bitte, daß ein falsch eingestelltes ISDN-Protokoll die Datenübertragung mit ISDN verhindert.

Wählen Sie den Menüpunkt [*Incoming Call Answering*]. Hier können Sie einstellen, wie Ihr BRICK auf eingehende Rufe reagiert und welche verschiedenen Dienste er dabei unterstützen soll (vgl. Abb. auf der folgenden Seite). Wählen Sie [ADD], um einen neuen Eintrag zu erzeugen.

Wählen Sie **PPP (routing)** als *Item*, das ermöglicht IP-Verbindungen via ISDN. Tragen Sie als *Number* eine der Rufnummern IhresBRICKs ein (bzw. eine EAZ).

<span id="page-22-0"></span>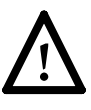

Wenn Sie auf Ihren BRICKvia *isdnlogin* zugreifen möchten, müssen Sie auch einen **ISDN Login**-Eintrag anlegen und dort eine *andere* Rufnummer eintragen, als beim PPP (routing)-Eintrag.

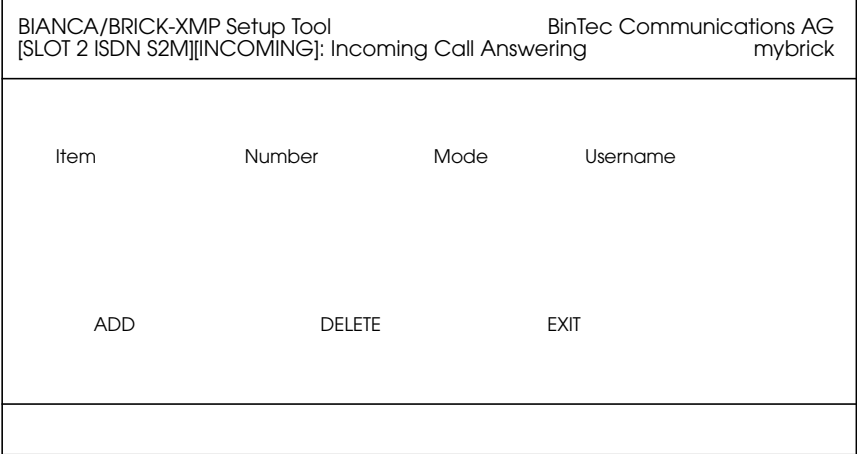

Normalerweise werden dazu die letzten Ziffern Ihrer Mehrfachrufnummern (MSNs, bei Euro-ISDN) oder zwei unterschiedliche Endgeräteauswahlziffern (EAZs, bei 1TR6) verwendet.

Bestätigen Sie Ihre Eingaben mit [*SAVE*] und kehren dann mit [*EXIT*] und [*SAVE*] ins Hauptmenü zurück.

#### **WAN Partner**

Wählen Sie [*WAN Partner*] aus dem Hauptmenü. Hier können Sie Angaben zu Ihren Kommunikationspartnern

<span id="page-23-0"></span>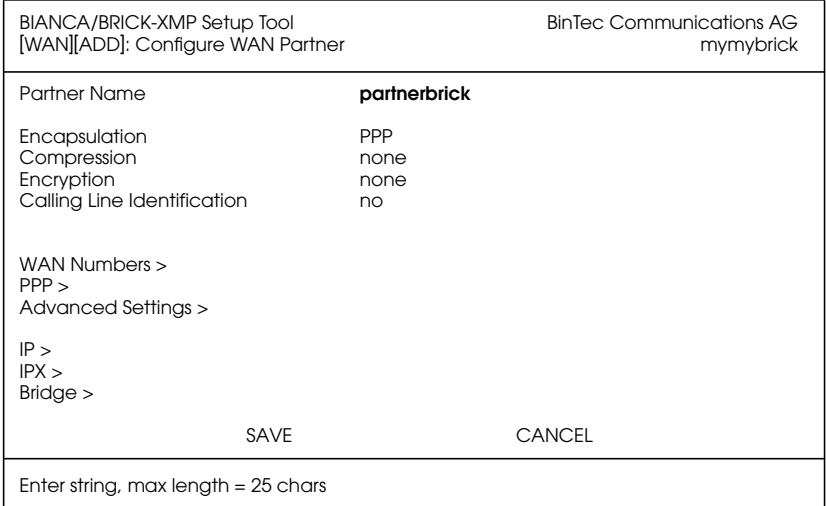

verwalten. Verwenden Sie [*ADD*], um einen Partner hinzuzufügen.

#### **WAN Numbers**

Geben Sie im Untermenü [*WAN Numbers >*] die Rufnummern an, unter denen Ihr Partner zu erreichen ist. Kehren Sie dann wieder zurück zum *WAN-Partner*-Menü.

#### **PPP- Partnerkonfigurationguration**

Wählen Sie nun im WAN-Partner-Menü das Untermenü [*PPP >*] an.

<span id="page-24-0"></span>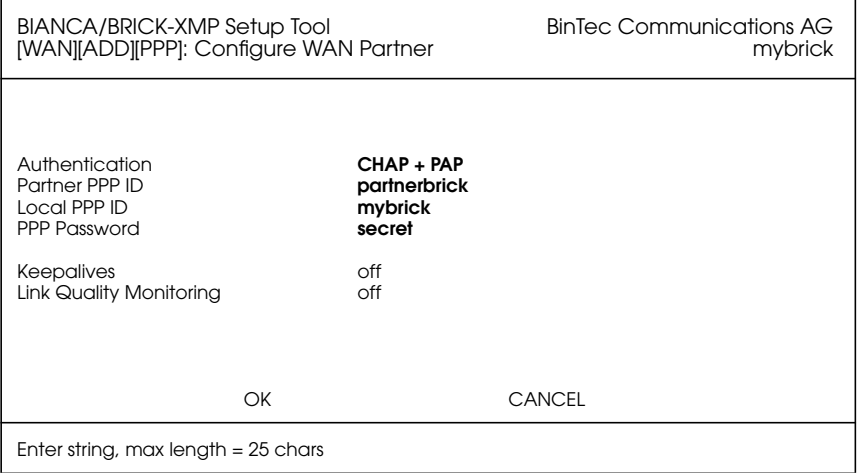

Tragen Sie bei *Partner Name* und *Partner PPP ID* den Namen des Verbindungspartners ein, geben Sie das mit Ihrem Partner vereinbarte *PPP Password* ein.

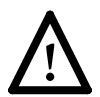

Die *Partner PPP ID* muß mit der lokalen PPP ID *des Partners* übereinstimmen.

#### <span id="page-25-0"></span>**IP-Partnerkonfiguration**

Wählen Sie nun im WAN-Partner-Menü das Untermenü [*IP >*] an. Tragen Sie hier die IP-Netwerk-Adresse und gegebenenfalls die Netzmaske<sup>1</sup> für den Partner ein.

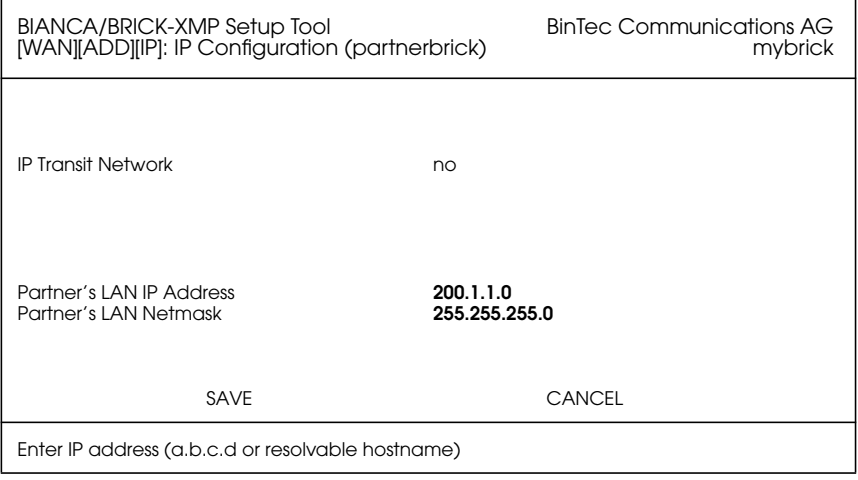

Bestätigen Sie Ihre Eingaben mit zweimal [*SAVE*] und [*EXIT*] und kehren Sie zum Hauptmenü zurück.

#### **IP-Konfiguration**

Wählen Sie im Hauptmenü den Punkt [*IP*], dann [*Routing*] und schließlich [*ADD*] aus, um eine Defaultroute einzugeben.

Stellen Sie das Feld*Route Type* auf *Default route* und das Feld *Network* auf *WAN without transit network* (nur falls Sie ein Transit-Netzwerk verwenden, wählen Sie hier *WAN with transit network*) und wählen bei *Partner / Interface* den

<sup>1.</sup> Wenn eine Standardnetzmaske (z.B. 255.255.255.0) verwendet wird, kann dieses Feld auch leer bleiben.

Verbindungspartner aus, zu dem die Defaultroute führen soll.

<span id="page-26-0"></span>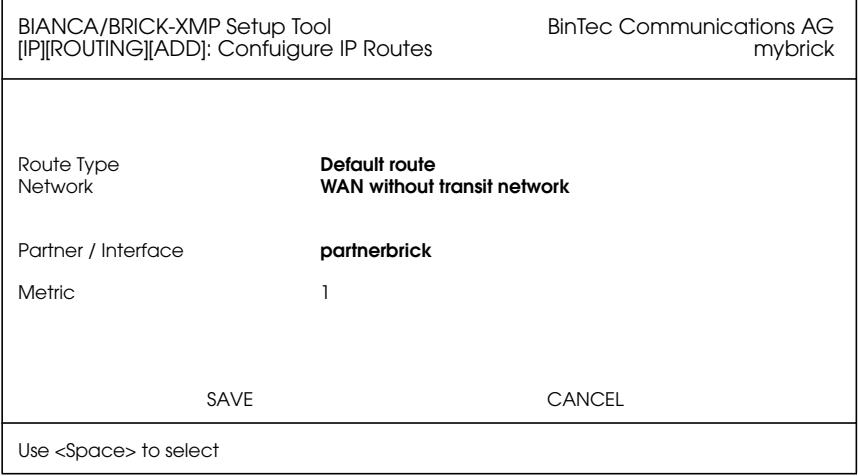

Bestätigen Sie Ihre Eingabe mit [*SAVE*]. Um weitere Routen einzugeben, verwenden Sie *ADD*.

Wenn Sie alle gewünschten Routen eingetragen haben, kehren Sie zurück zum Hauptmenü.

#### **Sichern der Konfiguration**

Wählen Sie im Hauptmenü [*Exit*], dann [*Save as boot configuration and exit*], um Ihre Konfiguration im Flash-ROM zu speichern und das Setup-Tool zu verlassen.

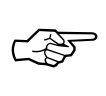

Diese Konfiguration wird ab jetzt bei jedem Systemstart verwendet.

Weitere Hinweise zum Konfigurationsmanagement (Menüpunkt *Configuration Management* im Hauptmenü) und zur Möglichkeit, die Konfiguration via tftp als Datei auf einen Rechner zu übertragen, entnehmen Sie bitte den entsprechenden Abschnitten des *User's Guide*.

### <span id="page-27-0"></span>**Erster Test**

Nachdem Sie Ihren BRICK wie oben beschrieben konfiguriert haben, können Sie als ersten einfachen Funktionstest einen *ping* auf Ihren PC durchführen.

**LAN-Test** Geben Sie dazu in der Kommandozeile des BRICK den Befehl

*ping -c 5 ‹IP-Nummer Ihres PCs›*

ein. Wenn Ihre Konfiguration fehlerfrei war, erhalten Sie eine Ausgabe ähnlich der folgenden:

> PING 199.1.1.1: 64 data bytes 64 bytes from 199.1.1.1: icmp\_seq=0. time=8. ms 64 bytes from 199.1.1.1: icmp\_seq=1. time=1. ms 64 bytes from 199.1.1.1: icmp\_seq=2. time=1. ms 64 bytes from 199.1.1.1: icmp\_seq=3. time=1. ms 64 bytes from 199.1.1.1: icmp\_seq=4. time=1. ms ----199.1.1.1 PING Statistics---- 5 packets transmitted, 5 packets received, 0% packet loss round-trip (ms) min/avg/max = 1/2/8

**ISDN-Test** Als nächstes können Sie versuchen, den Router des Partner-LANs zu erreichen:

*ping -c 5 ‹IP-Nummer der Routers im Partner-LAN›*

Auch hier sollten Sie eine Ausgabe ähnlich der oben abgedruckten erhalten.

Abschließend sollten Sie noch versuchen, einen anderen Rechner im Partner-LAN zu erreichen.

Wenn alle "Pings" erfolgreich waren, ist die Grundkonfiguration korrekt und vollständig.

#### **Troubleshooting**

Falls einer der Tests versagen sollte, lesen Sie bitte die Hinweise zum Troubleshooting im *BRICK User's Guide*.

## <span id="page-28-0"></span>**Bleiben Sie auf dem Laufenden**

Nachdem Ihr BRICK nun läuft, möchten Sie sich vielleicht auf unserem WWW-Server unter der Adresse

*http://www.bintec.de*

umschauen. Dort finden Sie Informationen und Neuigkeiten über BinTec und unsere Produkte.

Auf unserem WWW-Server finden sich auch die jeweils aktuellen Versionen der

- Benutzerdokumentationen für Ihre BinTec-Software und -Hardware im Portable Document Format (PDF).
- Systemsoftware für Ihren BRICK.

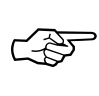

Hinweise zu einem Systemsoftwareupdate finden sich in Kapitel 8 des User's Guide, Abschnitt *Upgrading System Software*.

- Releasenotes zu den neuen Systemsoftwareständen für alle Router.
- Windows-Software und UNIX-Tools.

BIANCA/BRICK-XMP